**SAMSUNG** 

# Инструкция по регистрации продаж

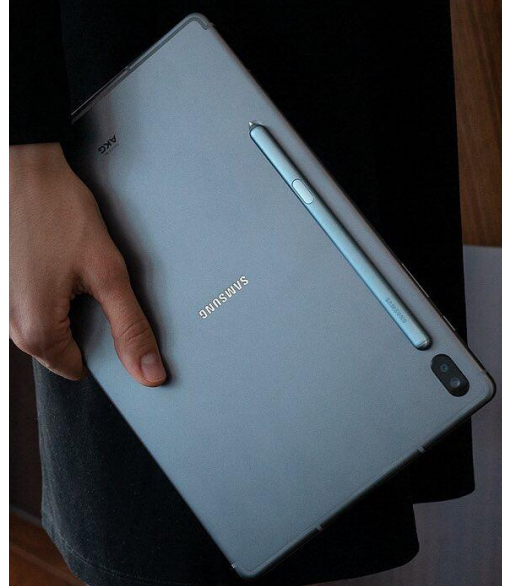

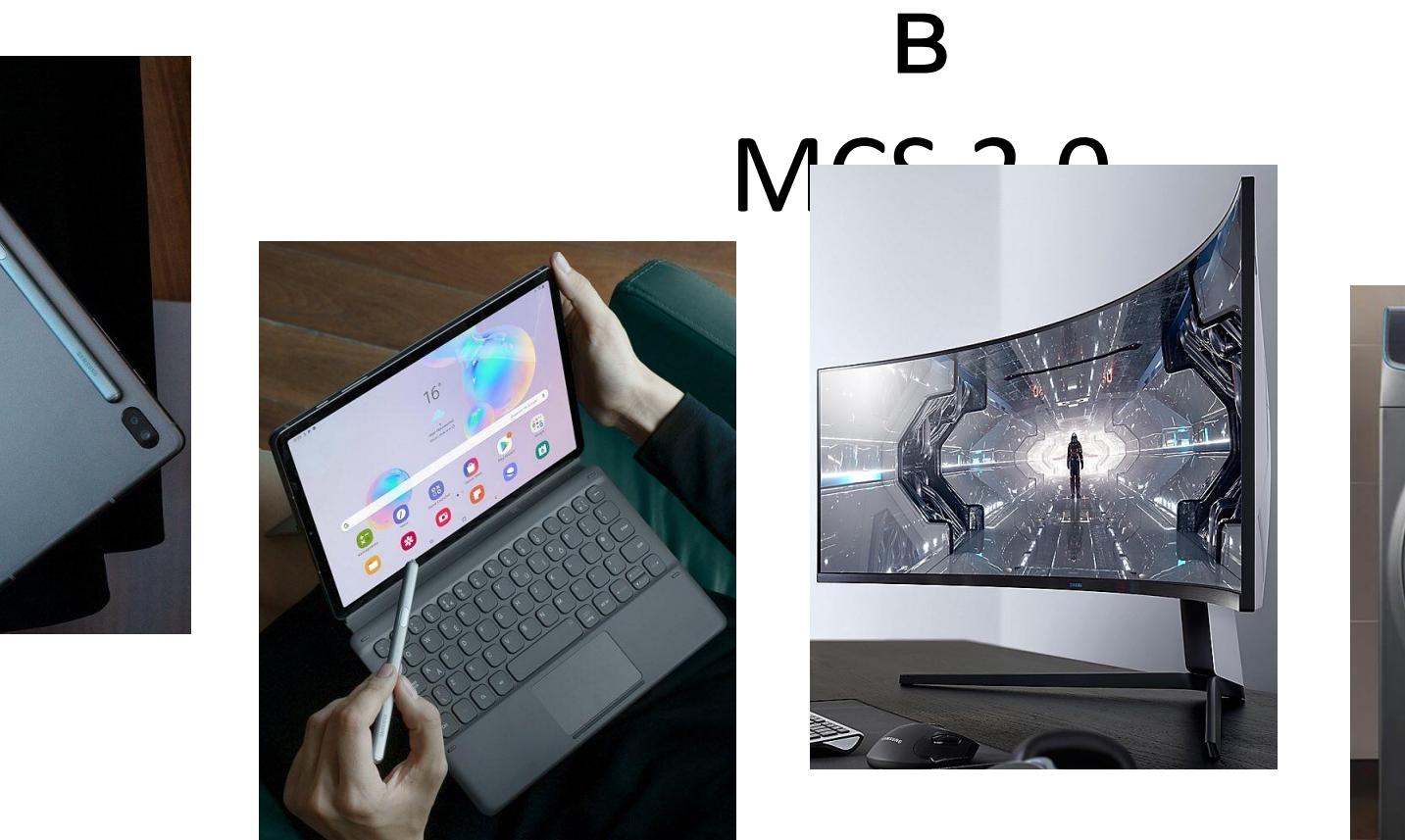

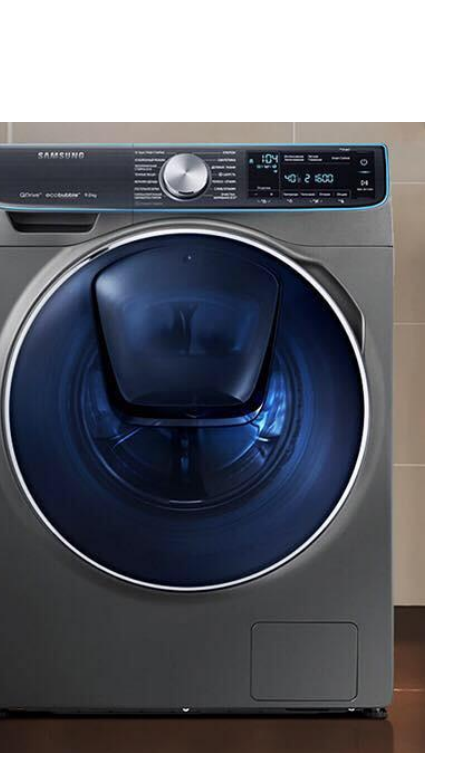

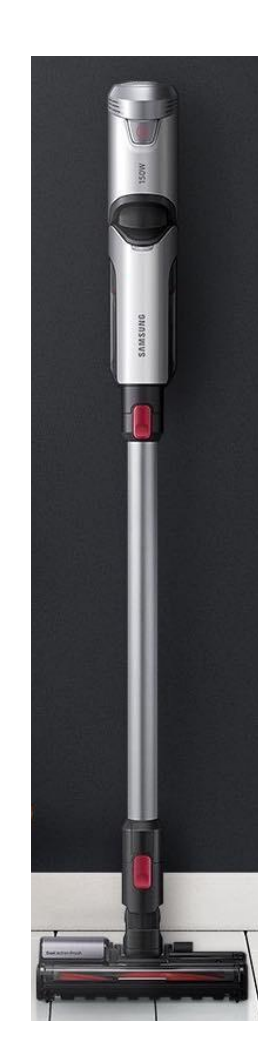

SERC 2020

#### **Предназначение**

Copyright (c) 2007-2020 Samsung Electronics Co., Ltd.

Вся информация, документы и изображения, представленные в этом материале, защищены авторским правом и являются собственностью компании Samsung Electronics. Этот материал может содержать коммерческую тайну или привилегированную и конфиденциальную информацию. Любое несанкционированное разглашение, распространение, копирование и использование информации, содержащейся в данном материале, строго запрещено.

#### **Ограничения**

Документ содержит информацию о детальном процессе и функциях системы MCS и строго ограничен для использования лицами, продающими продукцию Samsung в магазине. В особенности, безопасность ID и пароля, предоставленных компанией Samsung Electronics, должна быть обеспечена в любом случае.

### **Схема предоставления данных по серийным номерам и IMEI через сайт MCS**

1. Продавец сканирует серийный номер/IMEI и заносит в учетную систему

> 2. Ответственное лицо заполняет Excel файл

3. Ответственное лицо регистрирует продажи с помощью Excel файла на сайте **MCS** 

**Market Communication Syste** 

Forgot ID or P

4. У конечного потребителя на устройство активируется электронная гарантия

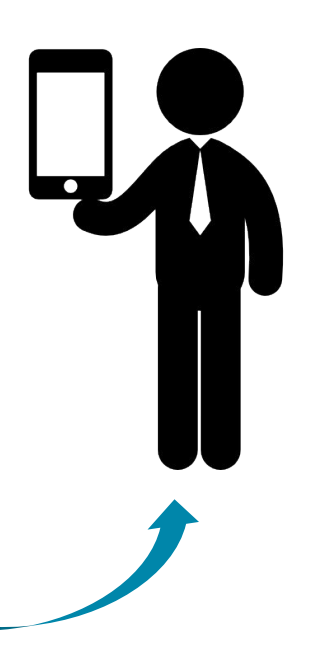

установленного формата

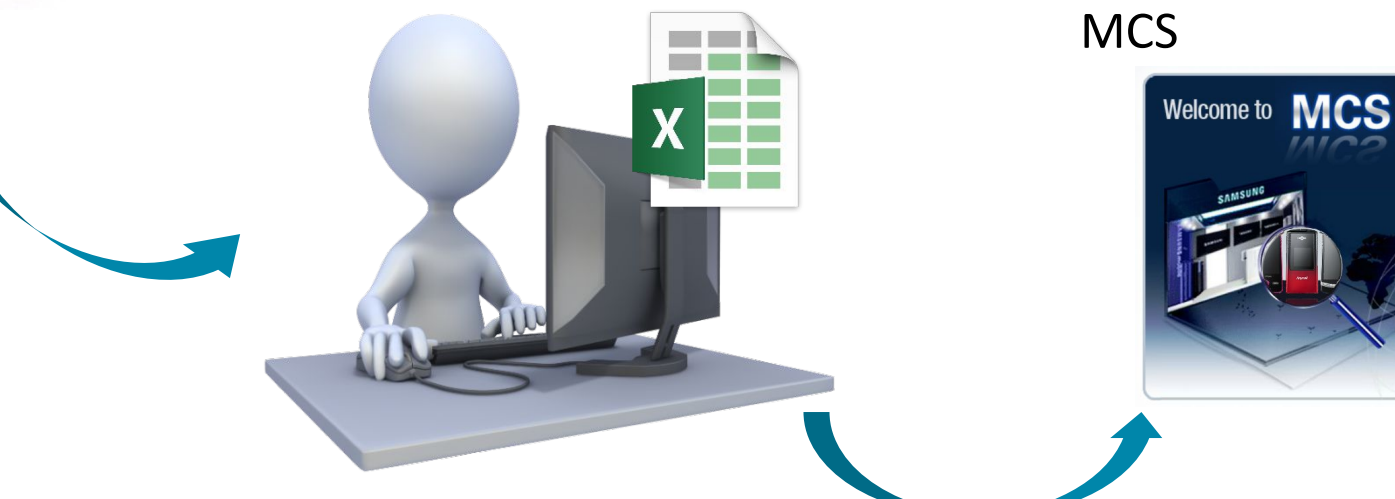

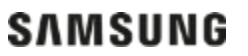

✔ Если на коробке указаны 2 IMEI, при регистрации продаж нужно указывать первый

 $\blacktriangleright$  Если на коробке одновременно есть и IMEI-номер, и S/N, то сканировать нужно IMEI

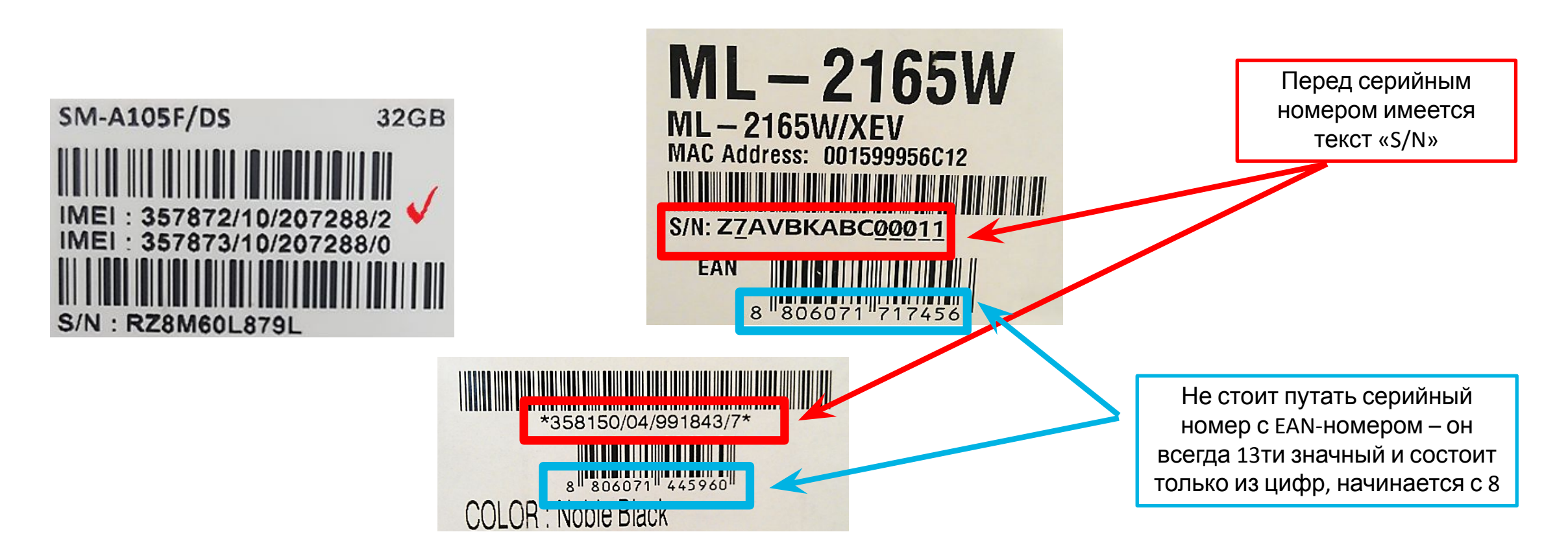

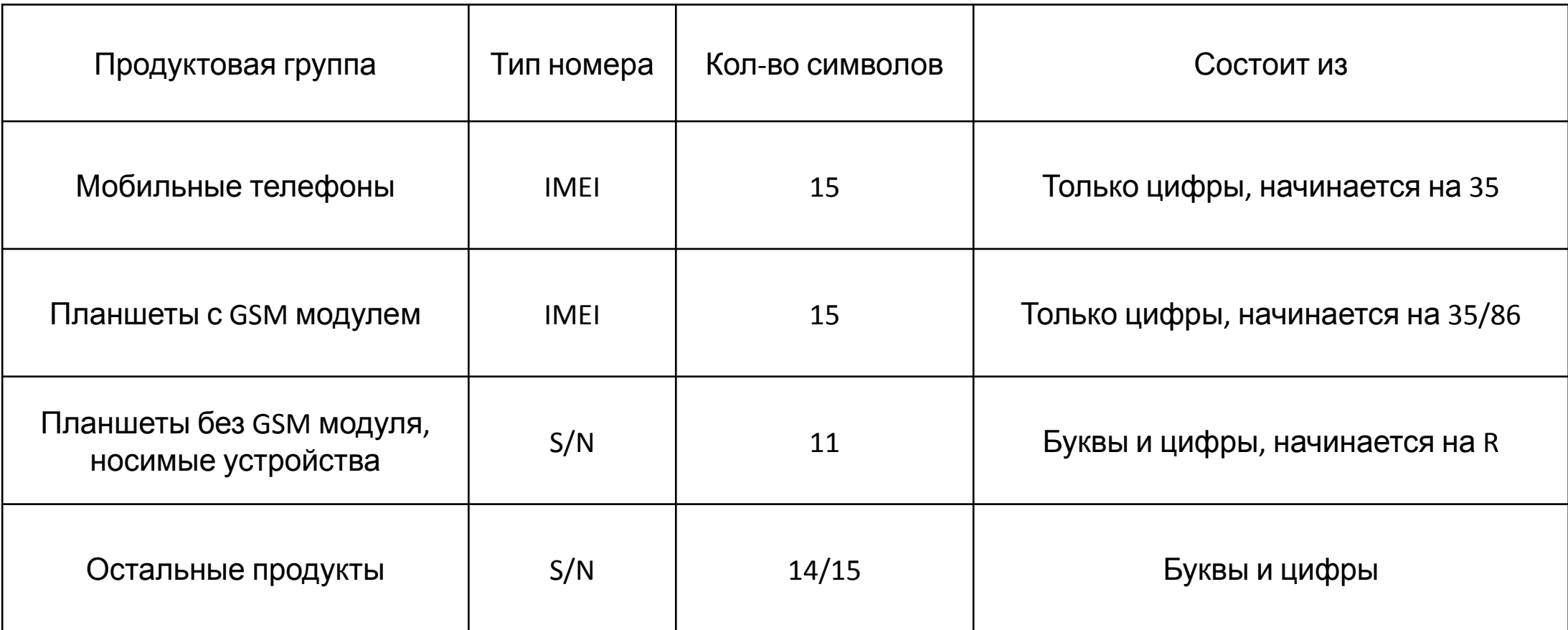

# Перед началом работы необходимо проверить, что сайт добавлен в

#### настройки совместимости (параметры просмотра в режиме

#### совместимости)

Зайти в Internet Explorer;

Перейти в настройки браузера (справа вверху нужно будет нажать на колесико);

Найти «параметры просмотра в режиме совместимости»;

В появившемся окне в строке первой строке вставить https://www.mcs-cis.net/, нажать кнопку «Добавить»;

Сайт должен появиться в окне ниже;

Нажать кнопку «Закрыть» и перезагрузить страницу.

### **Настройки совместимости**

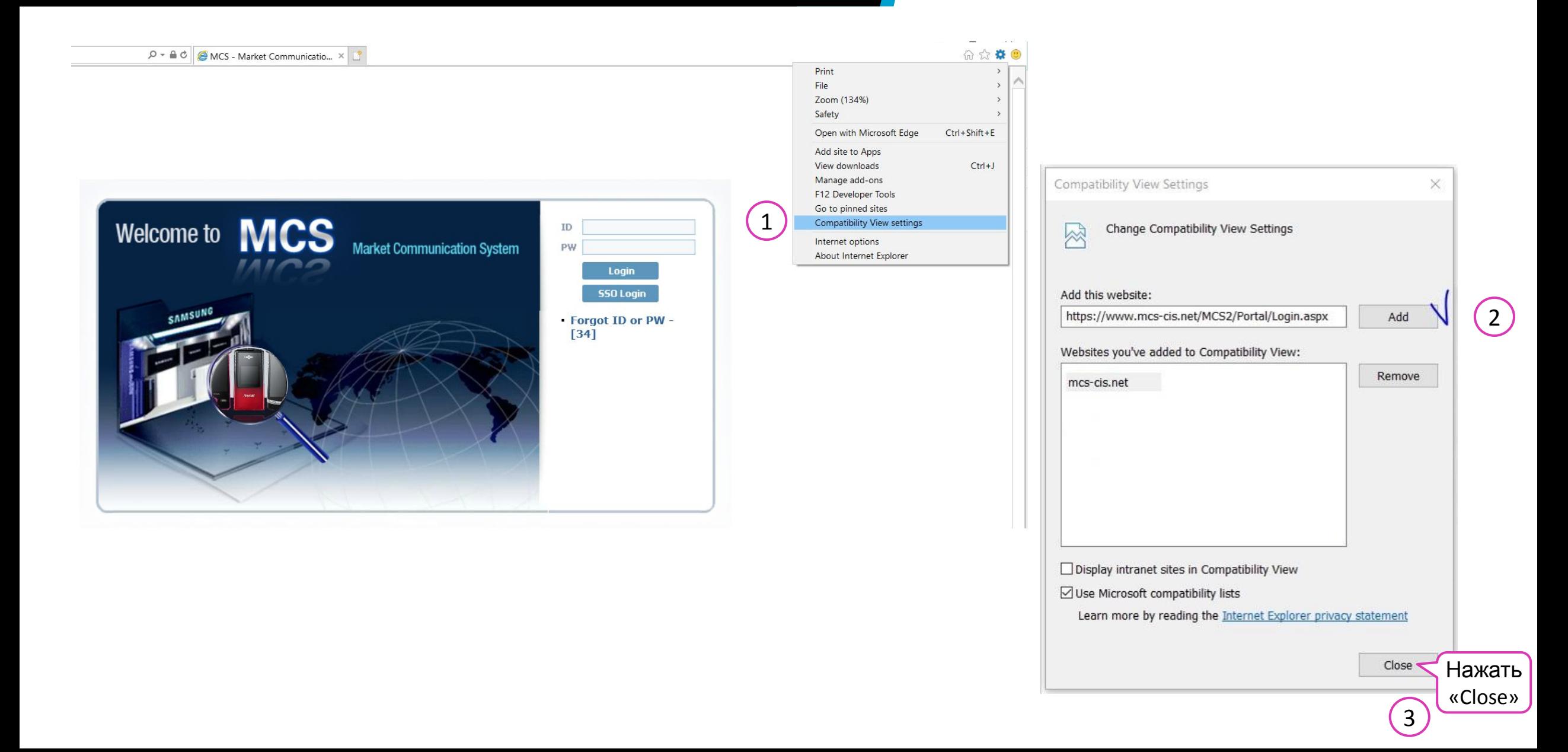

### Далее представлены способы регистрации серийных номеров и IMEI под разными типами логинов:

под логином магазина – когда необходимо зарегистрировать продажи, реализованные через конкретный магазин под логином партнера – когда данные по продажам регистрируются по всем магазинам (действия по регистрации продаж описываются, начиная со слайда 22)

# **Использование системы MCS под логином магазина (формат C00XXXXXXX, SXSXXXXXXX или FXSXXXXXXX)**

**\*\*\* Под логином магазина можно регистрировать только розничные продажи. Оптовые продажи регистрируются в MCS только под логином партнера.**

# Путь: Retail Management -> SELL OUT [IMEI/SN] -> Sales Single Ch.

Нажать кнопку «Добавить». Появится окно, где необходимо будет внести серийный номер, выбрать дату продажи (нажмите на календарь в появившемся окне и нажмите на нужное число), внести имя конечного потребителя и его номер телефонам;

Нажать кнопку «Добавить», после чего появится строчка со всеми заполненными полями. Нажать кнопку «Scan»;

Перед пользователем появится результат загрузки данных. В случае успешной регистрации данных, система вернет ответ «Success».

#### **Регистрация продаж через кнопку «Добавить»**

#### $2020 - 03 - 18$ SERC\_test, B2B · (Продажи) Консультант SERC\_test, B2B (Продажи) Шаблон · Партнер/Магазин. · Дата продажи · Тип ◯ Mobile IMEI or Accessory Serial No. ⊙ CE / IT Serial No. · Excel-файл Sheet1 **24 Выгрузить** Browse... • Название бланка Очистить Все | с Добавить | с Удалить строки Сохранить в Excel-файл Номер моб. Дата (Продажи) Имя конеч. П **IMEI/Серийный номер** Наименование Модели продажи Сообщение / Результаты проверки данных тел. конеч. **Price** Консультант пользовате (YYYYMMDD) пользовате Выбрать дату 3 Нажать на кнопку «Добавить» продажи 1 Номер моб. тел. конеч. Оператор(автор **IMEI/Серийный номер** Price Дата продажи Има конен пользовател записи) зователя Calendar -- Webpage Dialog × SERC test, B2B 2020-03-17 Year: 2020 V Month: 3 ▶  $\checkmark$ **Sun** Mon Wed **Thu** Fri Sat **Tue**  $\overline{2}$ 5 6  $\overline{7}$ 1 3  $\overline{4}$ 8 9 10 11  $12$ 13 14 15 16 17 18 19 20 21 22 23 24 25 26 27 28 29 30 31 図 **Close** Ввести номер Кликнуть мышкой на телефона клиента  $\left( 2\right)$  $\left( 4\right)$ ячейку **(крайне желатально** и считать IMEI/SN **заполнять**)

**SAMSUNG** 

#### **Регистрация продаж через кнопку «Добавить»**

6

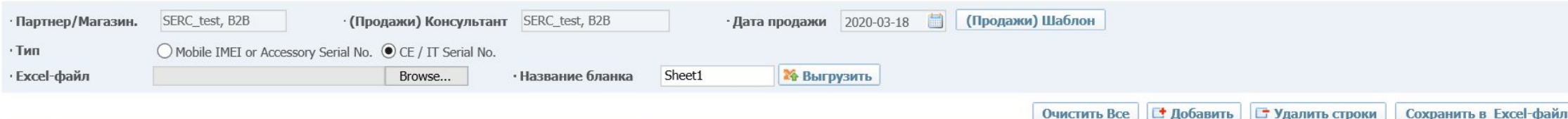

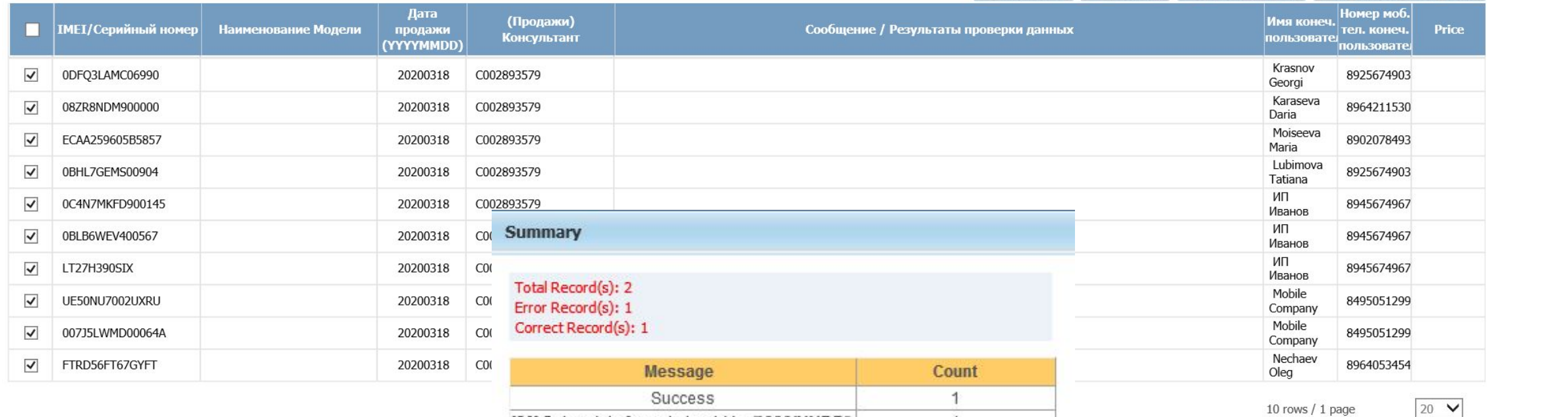

Необходимо проверить результаты: Success – зарегистрированные записи [Код ошибки] – незарегистрированные

 $\overline{1}$ 

[20] Sales date format should be "YYYYMMDD"

записи

**SAMSUNG** 

Нажать «Scan»

5

Scan &

# Данные по продажам можно регистрировать с помощью excel-файла

Нужно нажать на кнопку «(Продажи) Шаблон»;

Внизу листа появится строка с опцией открыть файл, необходимо нажать на кнопку «Открыть»*.*

Заполнить файл соответствующей информацией и сохранить его на компьютере;

На сайте MCS нажать на кнопку «Browse», выбрать файл, ввести название листа и нажать кнопку «Выгрузить»;

Перед пользователем появится список серийных номеров, нажать кнопку «Scan»;

Перед пользователем появится результат загрузки данных. В случае успешной регистрации данных, система вернет ответ «Success».

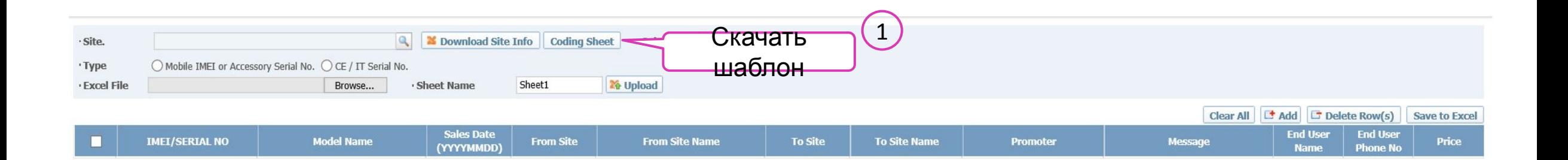

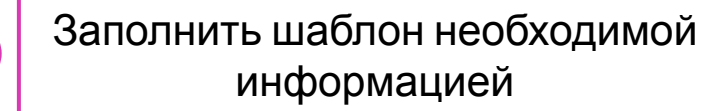

 $\left( 2\right)$ 

No. – порядковый номер строки;

IMEI CODE/SERIAL NO – IMEI/Серийный номер товара;

End User Name - ФИО покупателя при розничной продаже/название компании при оптовой продаже; количество символов должно быть не более 50 (не обязательно к заполнению);

End user Phone No. – Номер телефона клиента; количество знаков должно быть не более 50 (не обязательно к заполнению, но желательно);

Price – можно не заполнять.

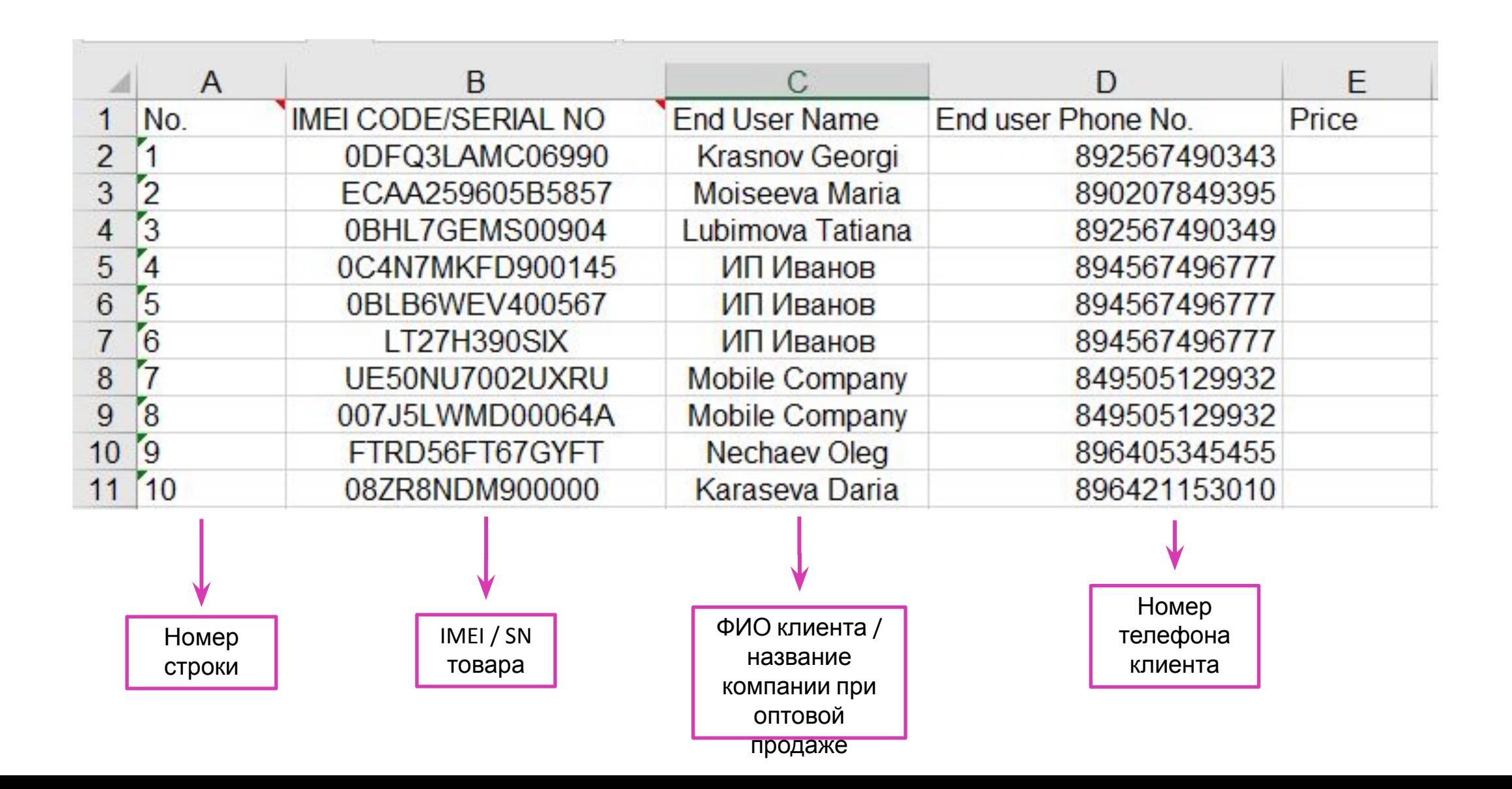

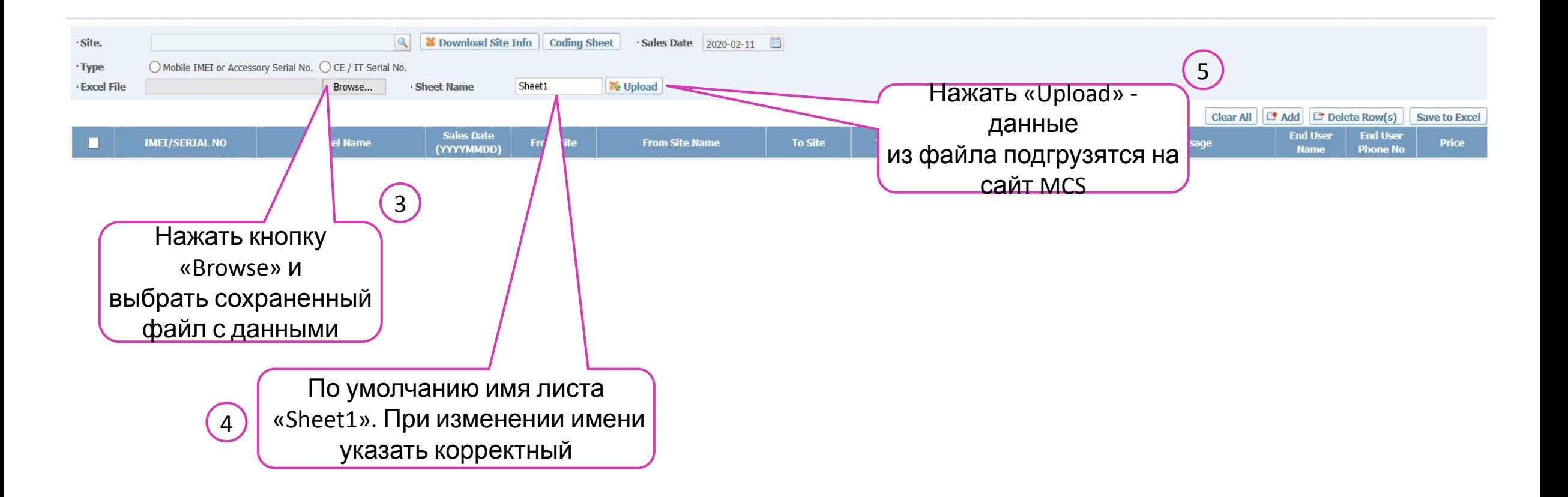

#### **Результаты регистрации продаж**

7

Нажать «Scan»

6

Scan &

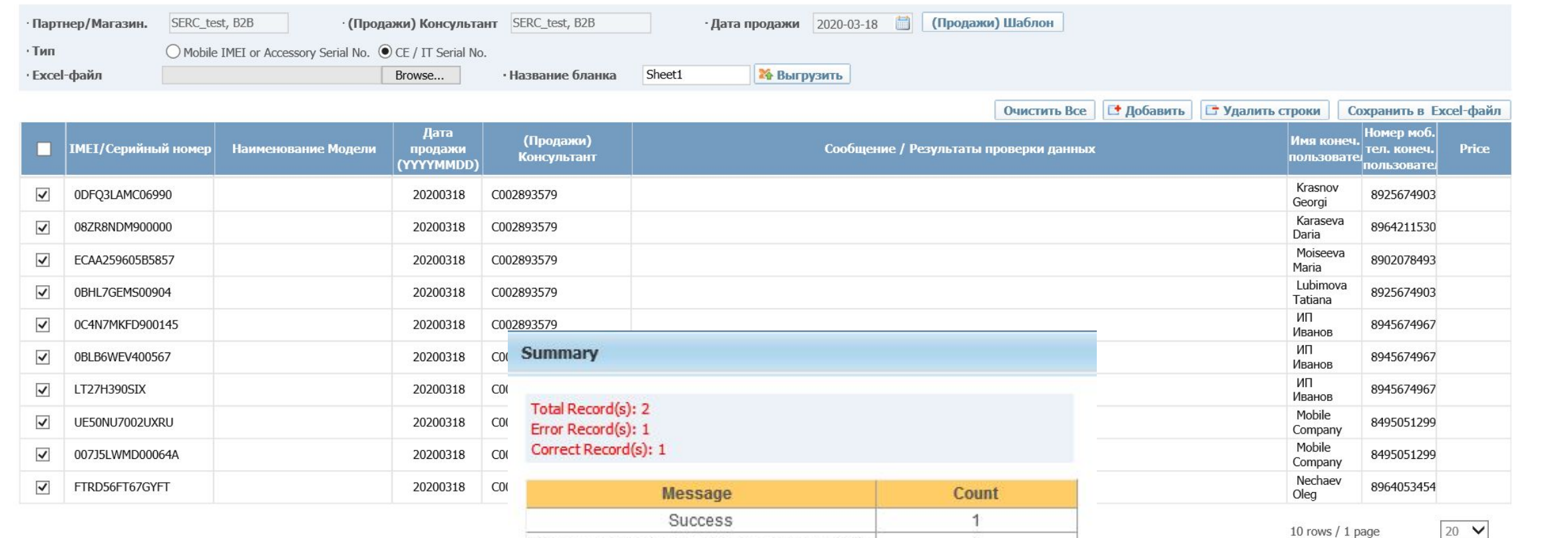

[20] Sales date format should be "YYYYMMDD".

Необходимо проверить результаты: Success – зарегистрированные записи [Код ошибки] – незарегистрированные

1

записи

Если система возвращает ответ отличный от «Success», необходимо смотреть ошибки и по возможности исправлять их.

Значения наиболее встречаемых ошибок приведены на слайдах 30-32.

### **Повторная попытка регистрации**

#### **продаж**

Если необходимо осуществить регистрацию продаж еще раз, но на сайте остались строчки с информацией по ошибкам, нажмите кнопку «Очистить все».

Перед пользователем появится окно, где будет необходимо подтвердить действие. Нужно нажать на кнопку «Yes».

Записи с ошибками должны будут исчезнуть, после чего можно вновь пытаться зарегистрировать данные по продажам.

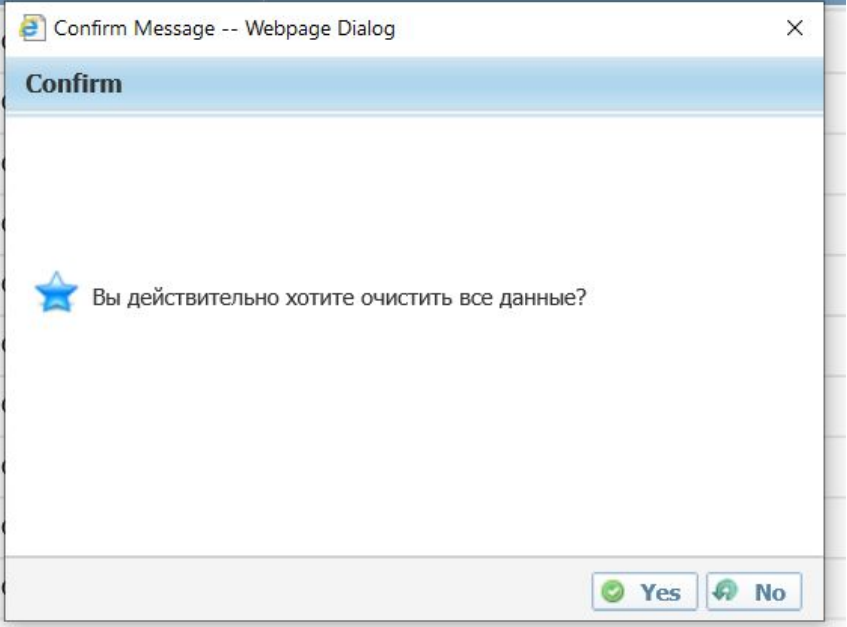

# Шаблон для регистрации данных Øàáëîí

ïðîäàæ

Инструкция для просмотра загруженных данных

# **Использование системы MCS под логином партнера (формат 10ХХХХХ или FXRXXXXXXX)**

**\*\*\* Под логином партнера можно регистрировать как розничные, так и оптовые продажи**

# Путь:

# Retail Management -> SELL OUT [IMEI/SN] -> Sales Multi Ch.

Прежде всего, необходимо скачать шаблон. Для этого нужно нажать на кнопку «(Продажи) Шаблон»;

Внизу листа появится строка с опцией открыть файл, нужно нажать на кнопку «Открыть». *Актуальный шаблон можно также найти на слайде «Материалы» (слайд 36);*

Заполнить файл соответствующей информацией и сохранить его на компьютере;

На сайте MCS нажать на кнопку «Browse», выбрать файл, ввести название листа и нажать на кнопку «Выгрузить»;

Перед пользователем появится список серийных номеров, нажать кнопку «Scan»;

Перед пользователем появится результат загрузки данных. В случае успешной регистрации данных, система вернет ответ «Success».

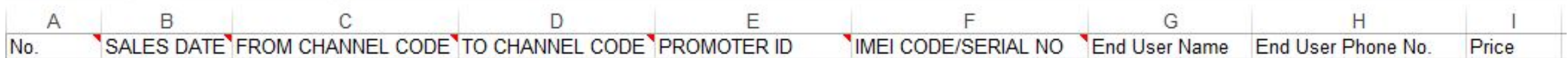

No. – порядковый номер строки;

SALES DATE – дата продажи формата «ГГГГММДД» (например, для даты продажт 17.03.2020 - **20200317**);

FROM CHANNEL CODE – код магазина, с которого была произведена продажа (если розничная продажа, указать код магазина в MCS С0\*\*\*\*\*\*\*\*; если оптовая продажа, указать код партнера в MCS 10\*\*\*\*\*); количество знаков должно быть не более 10;

TO CHANNEL CODE – кому был продан товар: 1) розничная продажа – в столбце должно быть значение «EU» – End User; 2) оптовая продажа - если продажа совершена авторизованному партнеру Samsung, указать код данного партнера в MCS; если продажа совершена неизвестному каналу, то в столбце должно быть значение «0». Количество знаков в данном поле должно быть не более 10;

IMEI CODE/SERIAL NO – IMEI/Серийный номер товара.

# Поля, которые можно не заполнять

PROMOTER ID;

End User Name - ФИО покупателя при розничной продаже/название компании при оптовой продаже; количество символов должно быть не более 50 (рекомендуется к заполнению); End user Phone No. – Номер телефона клиента; количество знаков должно быть не более 50 (рекомендуется к заполнению);

Price

#### **Внесение данных в шаблон**

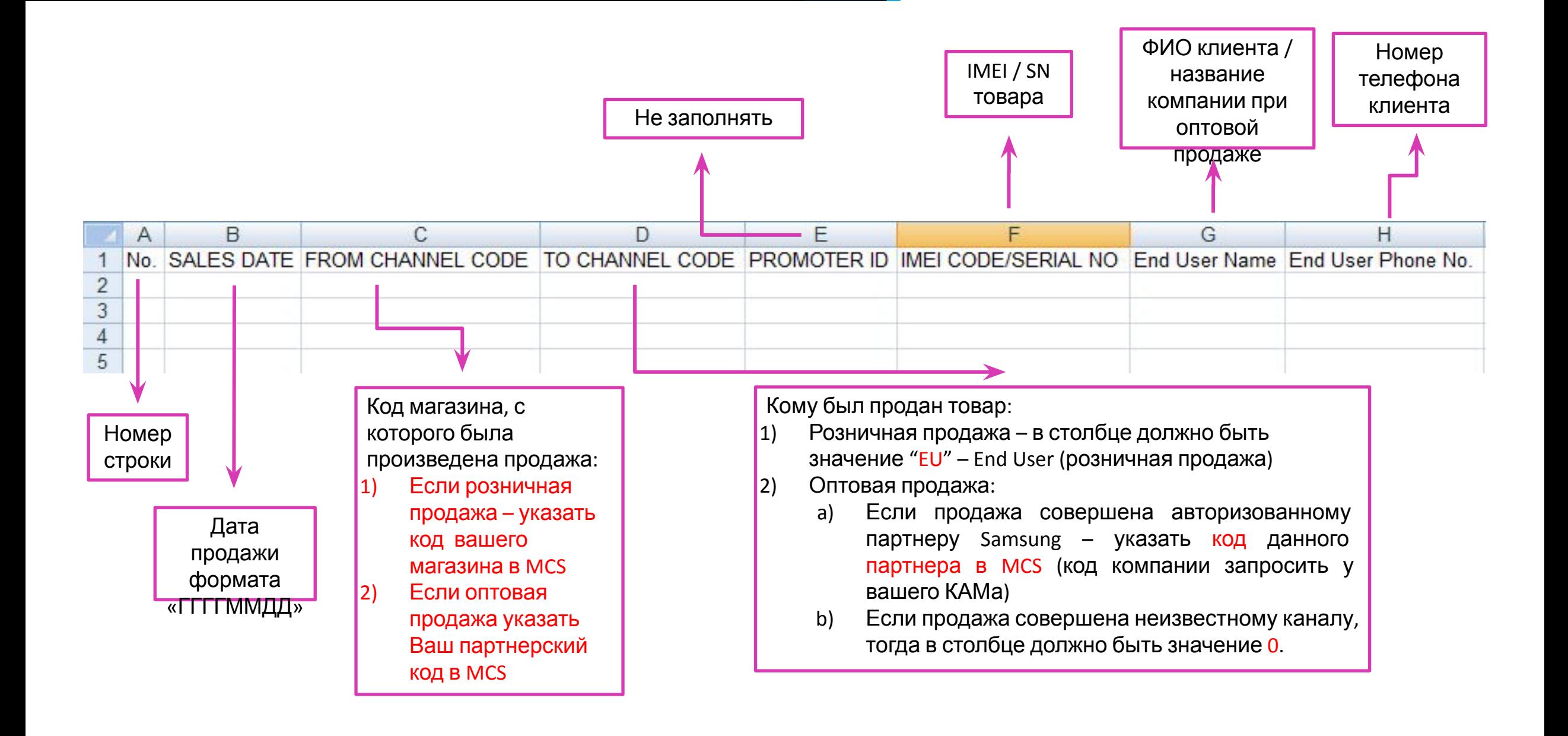

#### **Внесение данных в шаблон**

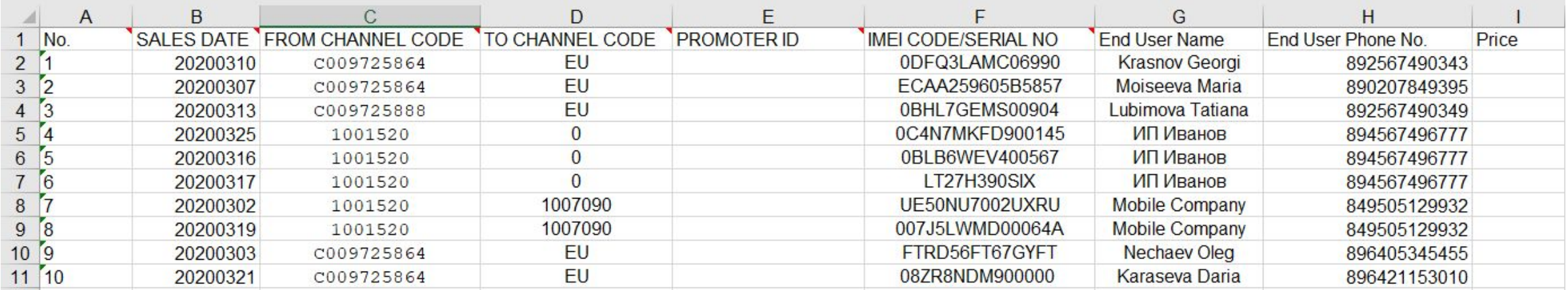

#### **1) Розничная продажа**

- A. From channel code код вашего магазина
- B. To channel code EU

#### **2) Оптовая продажа**

- A. From channel code код вашей компании в MCS
- B. To channel code
	- i. Код партнера в MCS, кому была совершена оптовая продажа
	- ii. 0 если оптовая продажа совершена неизвестному каналу

Рекомендуемая периодичность загрузки

данных в систему MCS - 1 раз в день

#### **В соответствии с Правилами MCS, не**

**реже 1 раза в неделю**

# Столбец «To Site Code» в загрузочном файле может быть:

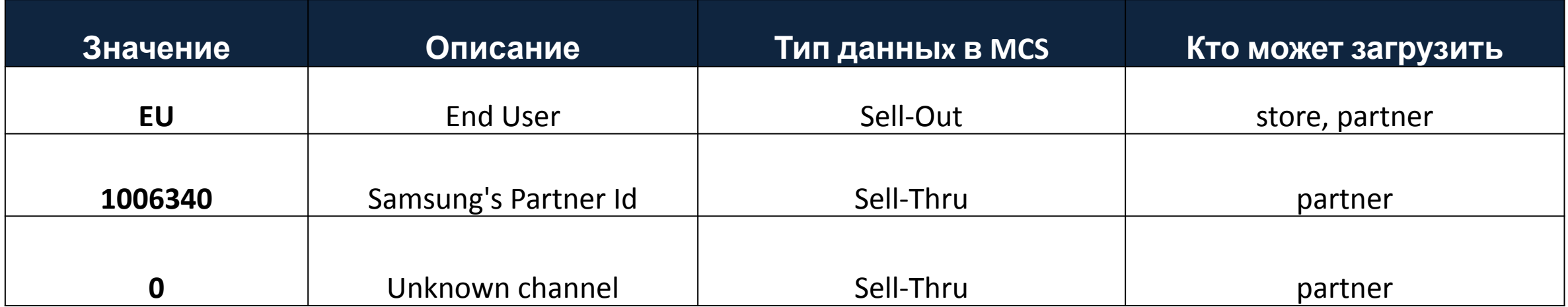

При загрузке оптовых продаж ни в коем случае нельзя ставить значение EU в столбце «To Site Code», потому что в последующем у других компаний будут проблемы при регистрации серийных номеров. Также не забывайте, что при продаже конечному пользователю сразу стартует электронная гарантия.

При успешной регистрации система возвращает результат «Success» и напротив указывается количество зарегистрированных в систему продаж.

Если система возвращает ответ отличный от «Success», необходимо смотреть ошибки и по

возможности исправлять их.

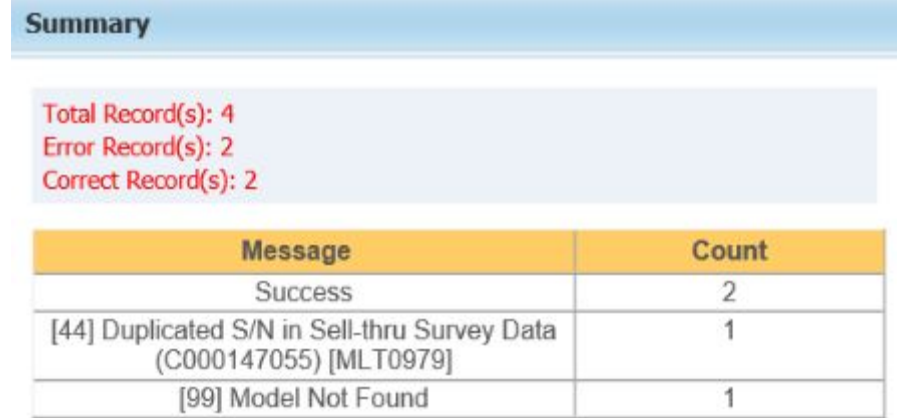

Необходимо проверить результаты: Success – зарегистрированные записи [Код ошибки] – незарегистрированные

записи

### **Значение ошибок при регистрации продаж**

**[04] Wrong Serial Number** – серийный номер введен некорректно (состоит из меньшего или большего количества символов, содержит лишние символы и знаки «/», «-» и т.п., включает в себя русские буквы).

**[10] Duplicated IMEI on EDI DATA, Only Last one is alive** - в файле несколько одинаковых серийных номеров. Данная ошибка исправляется путем удаления перед загрузкой дубликатов из файла.

**[40/44] Already registered IMEI (...)** - данная ошибка возникает в случае, если серийный номер уже есть в системе и загружен либо самим партнером, либо другим партнером.

**[60] Invalid IMEI/SN Length** - ошибка возникает при сканировании IMEI-номеров в случае, если данные номера введены неверно (количество символов менее 15, содержит лишние знаки  $\langle \langle \rangle \rangle$ ,  $\langle \langle \rangle \rangle$   $\langle \rangle$   $\langle \rangle$   $\langle \rangle$   $\langle \rangle$ .

**[99] Model Not Found** - означает, что данный серийный номер отсутствует в общей базе произведенных товаров компании Самсунг. Это связано с задержкой обновления данных о товарах с заводов. Как только база данных обновится, серийный номер автоматически попадет в базу MCS.

# Ошибка [30]

**[30] Invalid "From Channel Code" [Недопустимый Код канала (ОТ), откуда] –** код магазина указан некорректно; магазин закрыт в системе MCS.

**[30] Invalid "From Channel Code" [Closed Store]** – код магазина, на который загружается продажа, в системе MCS имеет статус «Закрыт».

Для открытия магазина обратитесь на mcs\_support@samsung.com.

# Ошибка [52]

**[52] Invaild Serial No.** – если при загрузке для IMEI-номера вносится тип *«CE / IT Serial No.»* и для серийного номера *«Mobile IMEI or Accessory Serial No.»* соответственно, то система выдает такую ошибку. Чтобы исправить данную ошибку, необходимо выбрать другую точку и осуществить регистрацию продаж заново. При регистрации IMEI (содержат только цифры) должна быть выставлена точка, как указано на скриншоте ниже.

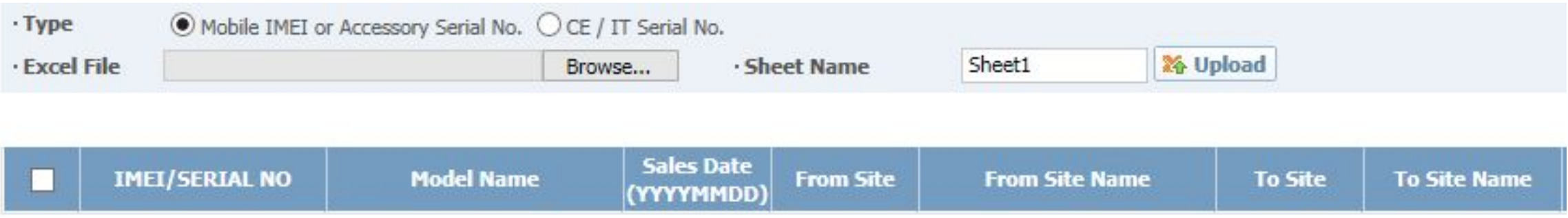

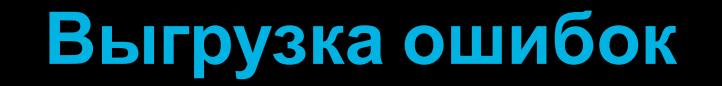

### Ошибки можно выгрузить в excel-файл

Нужно нажать на кнопку «Save to Excel». Внизу появится строчка c опцией «Открыть», нажать.

Откроется файл со всеми ошибками в серийных номерах.

#### **Выгрузка ошибок**

#### **SAMSUNG**

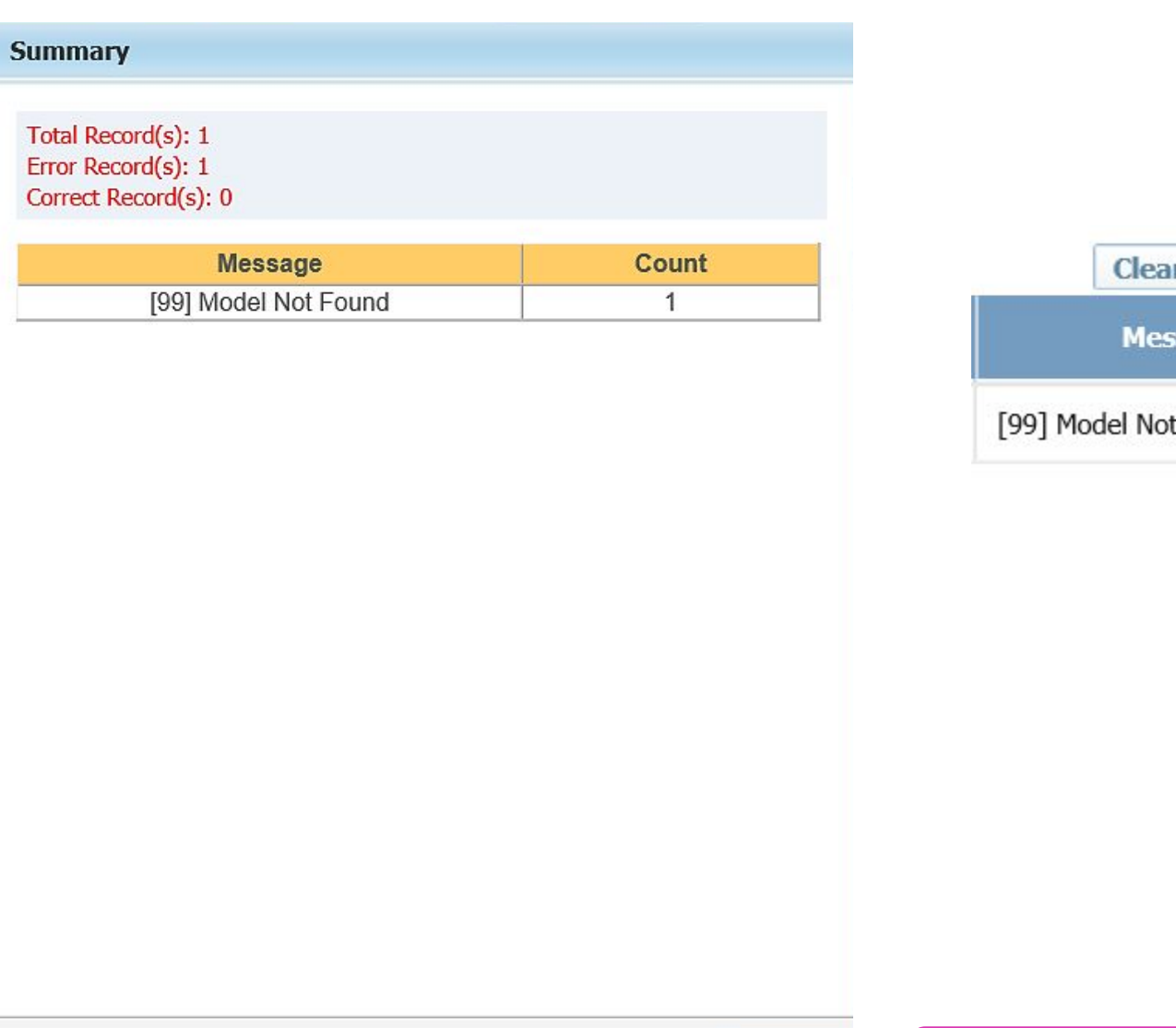

**B** Close

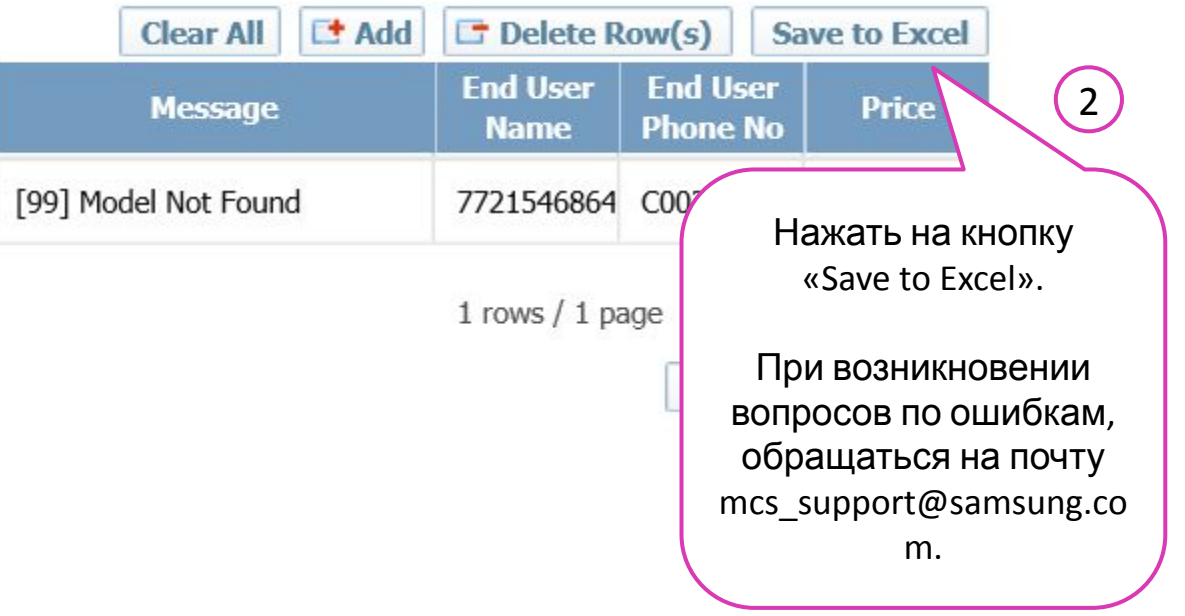

 $(1)$ 

Если необходимо осуществить регистрацию продаж еще раз, но на сайте остались строчки с информацией по ошибкам, нужно нажать на кнопку «Clear all».

Перед пользователем появится окно, где будет необходимо подтвердить действие. Нужно нажать на кнопку «Yes».

Записи с ошибками должны будут исчезнуть, после чего можно вновь пытаться **зарегистрировать данные по предсоргати Message -- Webpage Dialog** 

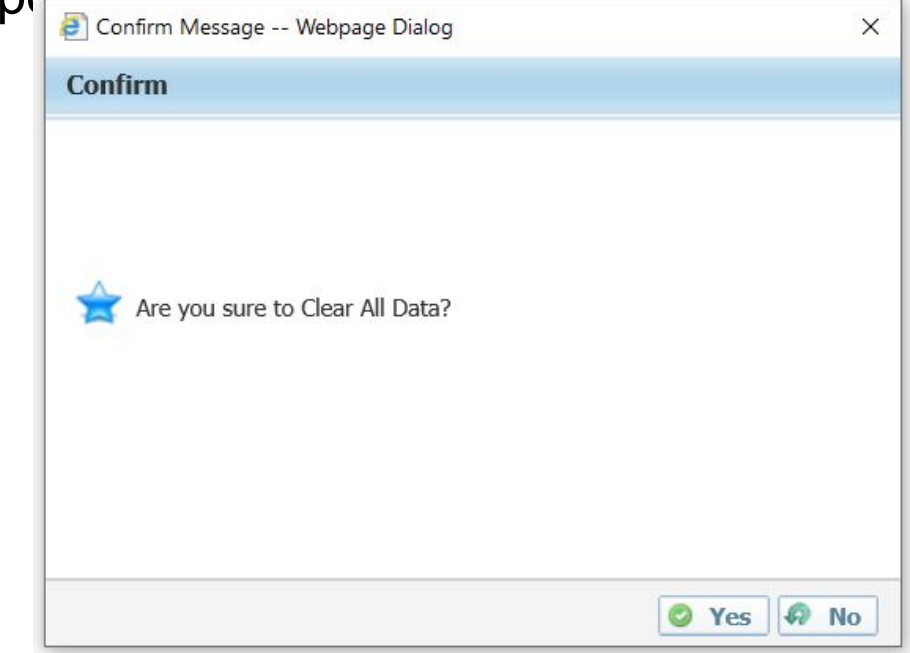

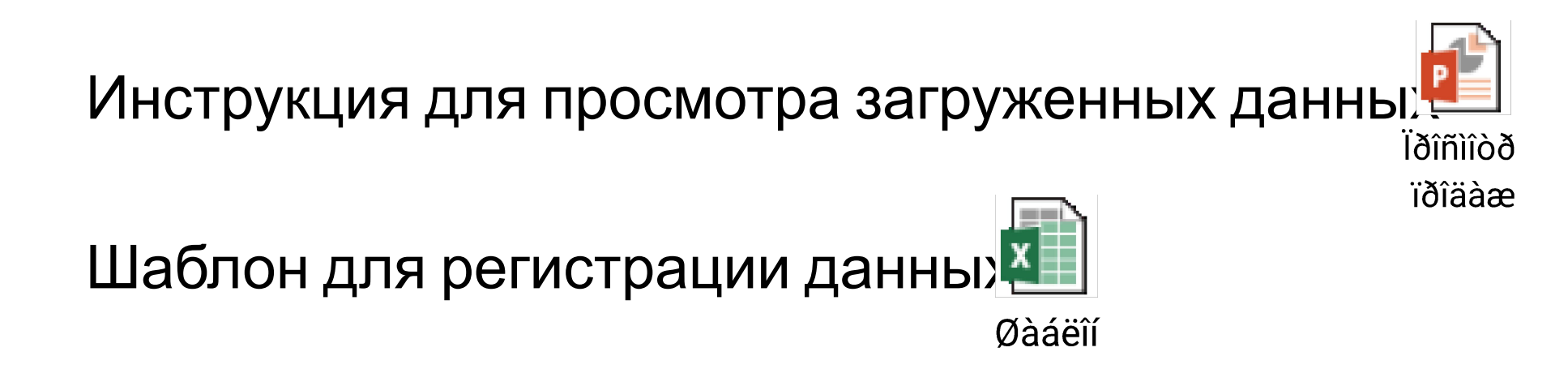

**SAMSUNG** 

# Автоматическая загрузка данных по серийным номерам и IMEI

# **Схема предоставления данных по серийным номерам и IMEI через**

#### **s.bot@samsung.com**

1.Продавец сканирует серийный номер/IMEI и заносит в учетную систему, указывая контактные данные покупателя

> 2.Формируется отчет о продажах и отправляется в Самсунг на почту s.bot@samsung.com

> > **TXT**

3.Продажа автоматически регистрируется в системе Самсунг, и на устройство активируется электронная гарантия

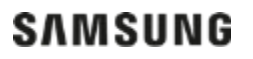

# **Необходимо написать программу, которая**

### **выполняет следующее:**

формирует файлы формата «.txt» по правилам,

описанным в файле:

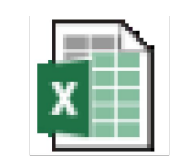

**EDI Layout for Retailer Sell-out** 

### **Список атрибутов**

#### **SAMSUNG**

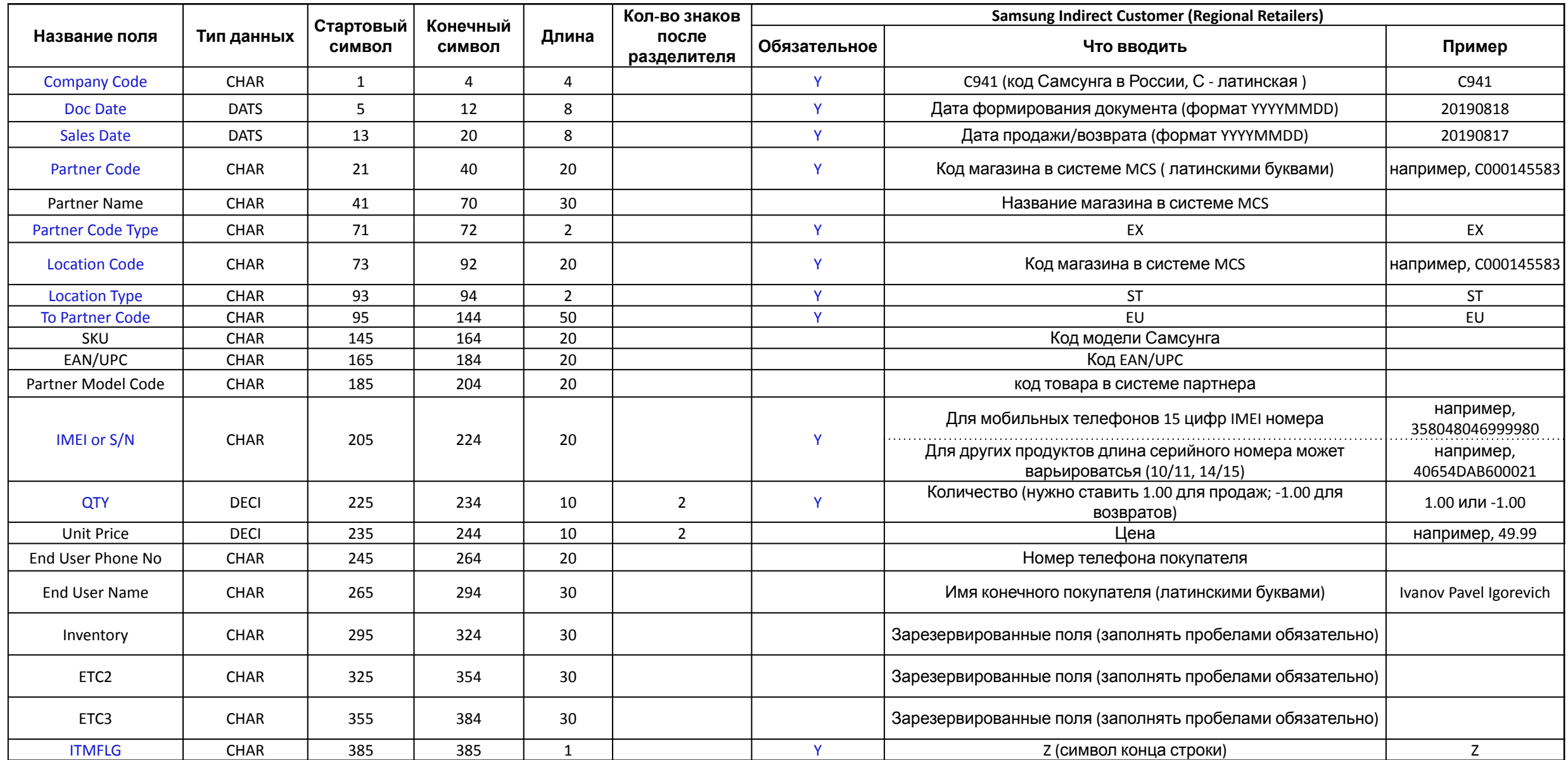

### **Обязательные поля**

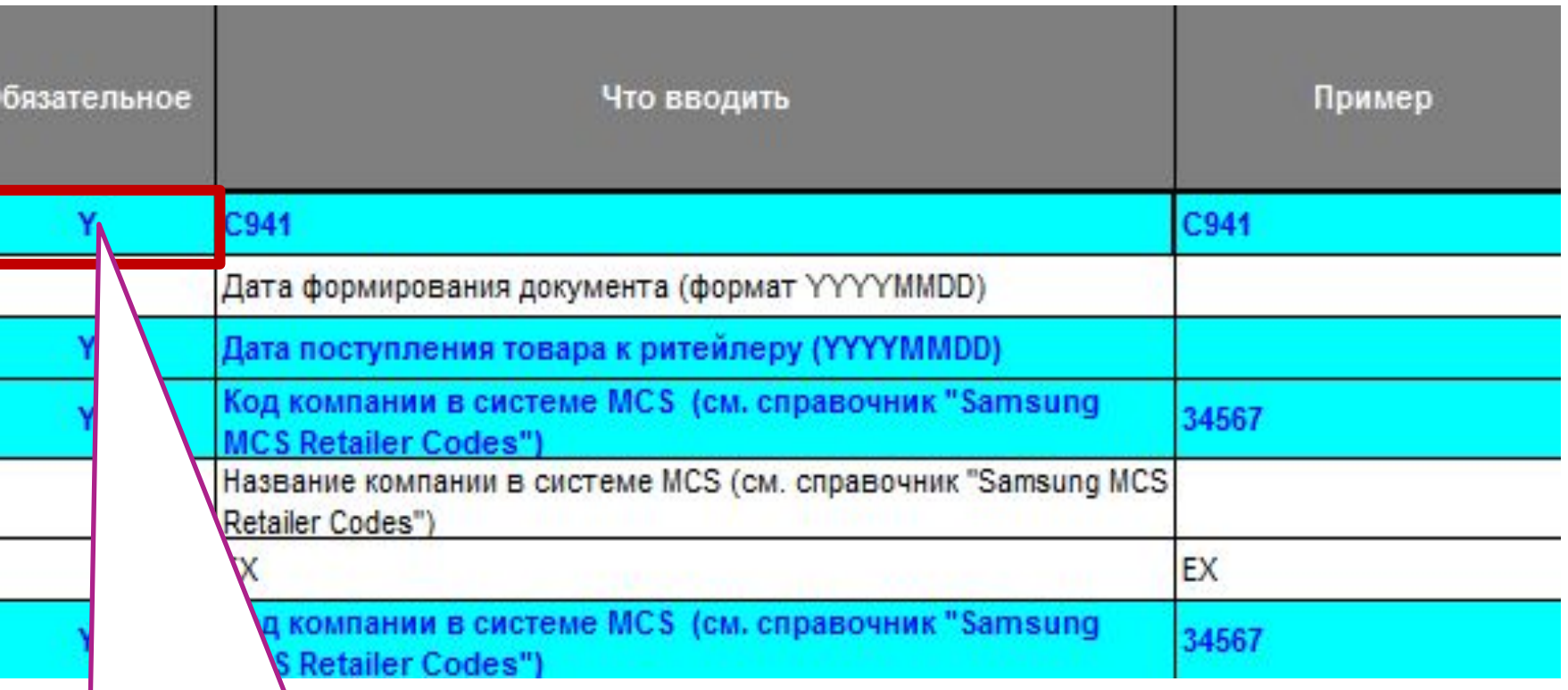

**Обязательные для заполнения поля отмечены буквой Y (либо M в английской версии вкладки)**

Если необязательные поля не заполняются,

то на их месте ставятся пробелы

- ✔ Файл должен заполняться построчно. Длина каждой строки должна составлять 385 символов
- $\mathcal V$  Разделителем строки должен быть [LF:0x0a]
- Пустые строки не допускаются
- ✔ Наименование файла должно содержать:

[Название схемы]\_[Название партнера]\_дата и время выгрузки.txt

※ [Название схемы]\_ не должно меняться

Пример: SECMCS01\_Company Name\_202003103100.txt

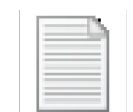

Пример файла: (открыть двойным кликом)

SECMCS01\_Company Name\_20200310123100.txt

- $\boldsymbol{\nu}$  Тема письма обязательно должна выглядеть таким образом:
- «**[EDI\_SELL\_OUT] Название компании и дата отправки в формате ГГГГММДД**»
- $\mathcal V$  Квадратные скобки «[», «]» обязательны! Пример письма:
- ✔ Файл должен быть сохранен в формате «.txt».
- $\checkmark$  Тело письма должно содержать текст. Пустые письма могут быть пропущены и не

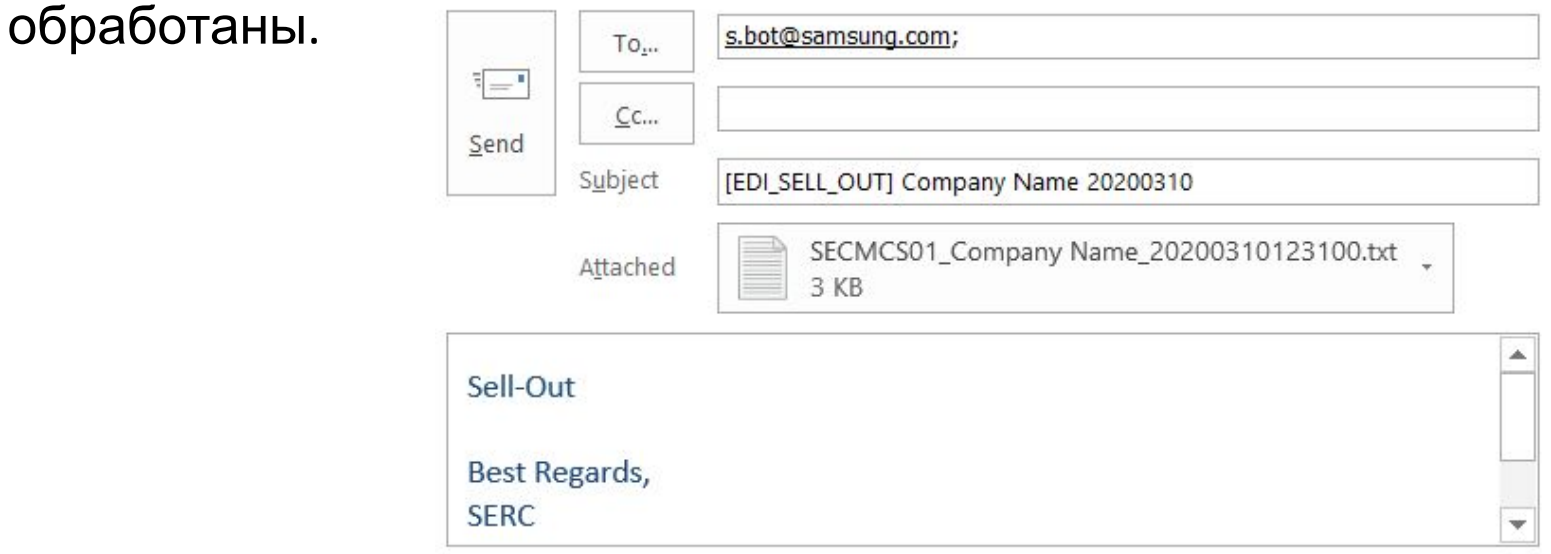

### **Контакты**

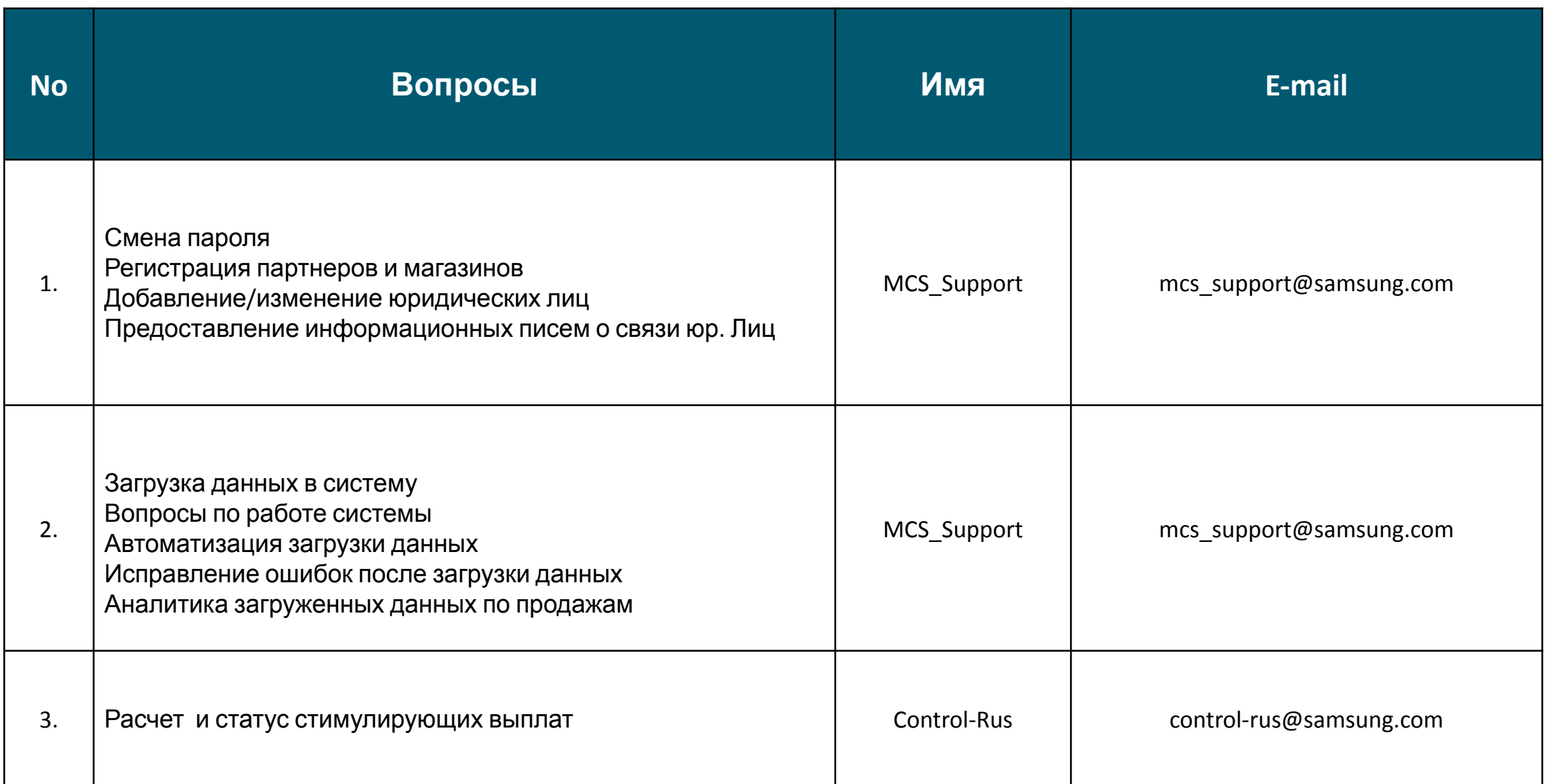